## **Hogyan frissítse a PE-DESIGN 10 szoftvert?**

A frissítés telepítéséhez kövesse az alábbi lépéseket.

*Ez a frissítés a PE-Design 5, 6, 7, 8 és NEXT verzióihoz való. A szoftver régebbi változataival nem fog működni.*

## **Rendszerkövetelmények**

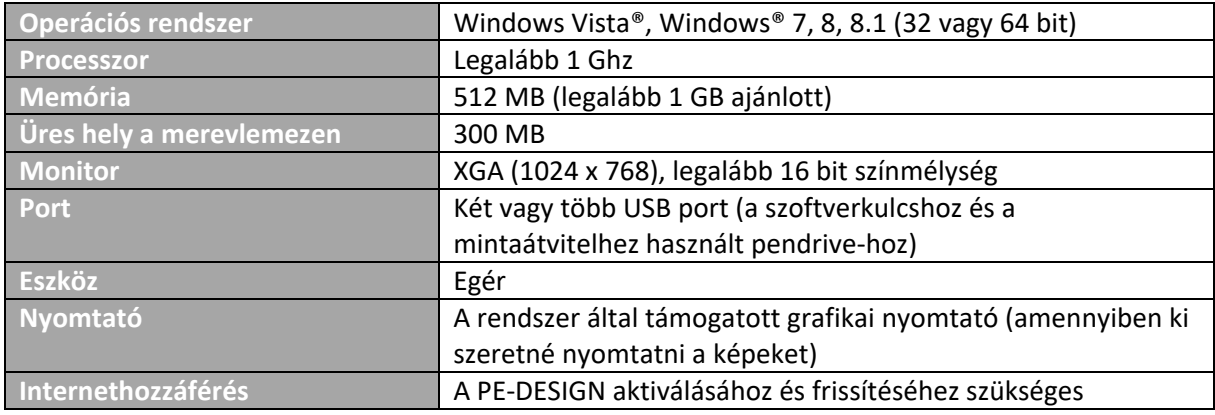

1. Csatlakoztassa számítógépéhez a **PE-Design szoftverkulcsot**.

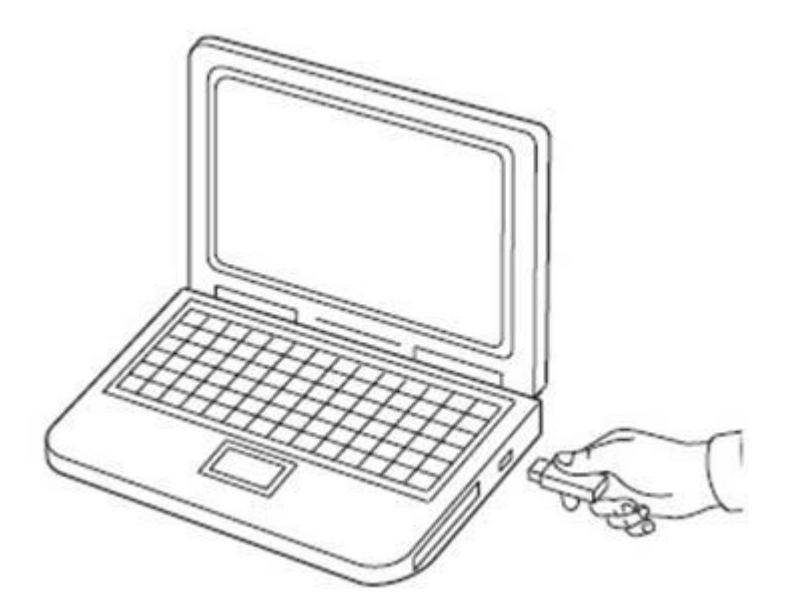

- **-** Automatikusan megjelenik az **Automatikus lejátszás** párbeszédablak.
	- Kattintson a **Semmilyen műveletet ne hajtson végre** opcióra.

2. Vigye a mutatót a képernyő bal alsó sarkában található **iden** ikonhoz, és kattintson rá.

- Meg kell jelenjen az alkalmazások listája.

3. Kattintson jobb egérgombbal a PE-DESIGN cím alatt megjelenő PE-DESIGN 10 (Layout & Editing) opcióra.

- A képernyőn megjelenik a tálca.

4. Kattintson a Futtatás rendszergazdaként lehetőségre, hogy rendszergazdaként futtathassa az alkalmazást.

*Windows Vista és Windows 7 felhasználóknak*

1. Kattintson az **ikonra**, majd a **Minden program** menüpontra.

2. Válassza ki a PE-DESIGN 10-et.

- Kattintson jobb egérgombbal a PE-DESIGN 10 (Layout & Editing) menüelemre.

3. A parancslistából válassza ki a Futtatás rendszergazdaként opciót.

## 5. Megjelenik a **Felhasználói fiókok felügyelete** párbeszédablak.

- Kattintson az **Igen**-re.

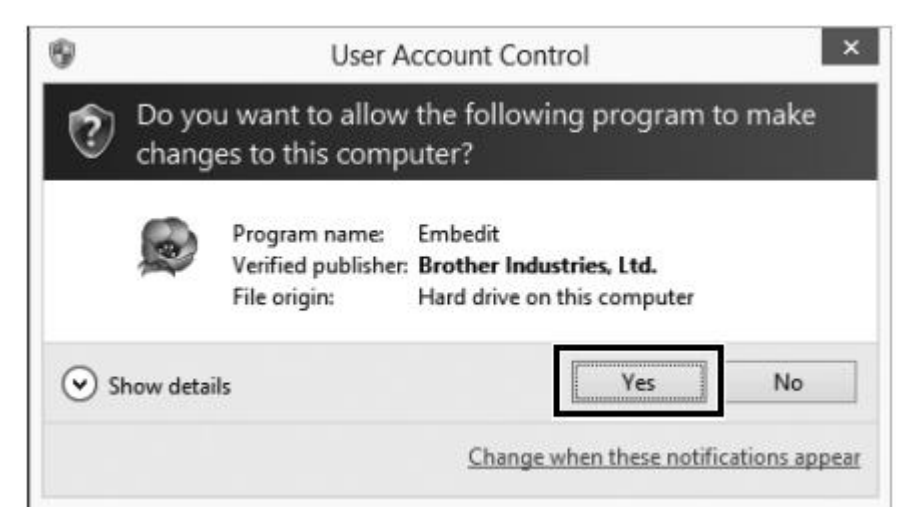

6. A szoftverkulcs aktiválásához kattintson az **Aktiválás most (Activate now)** gombra.

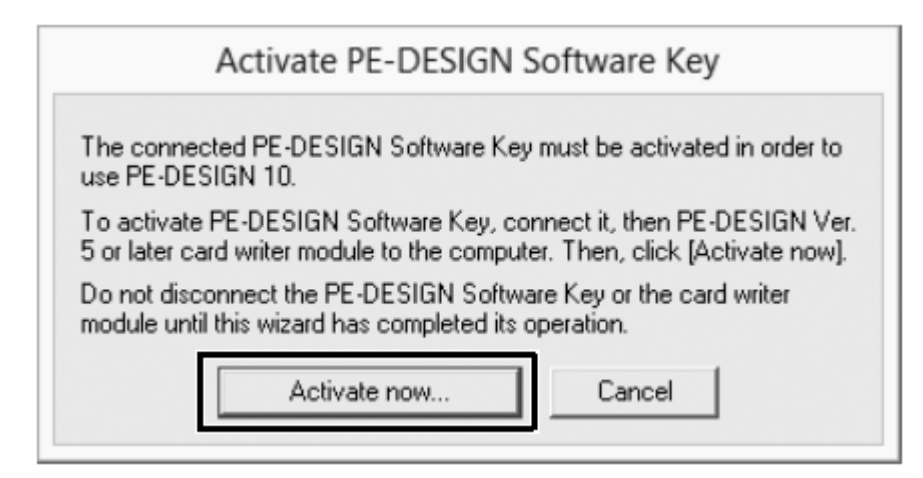

7. Kattintson a **Tovább (Next)** gombra.

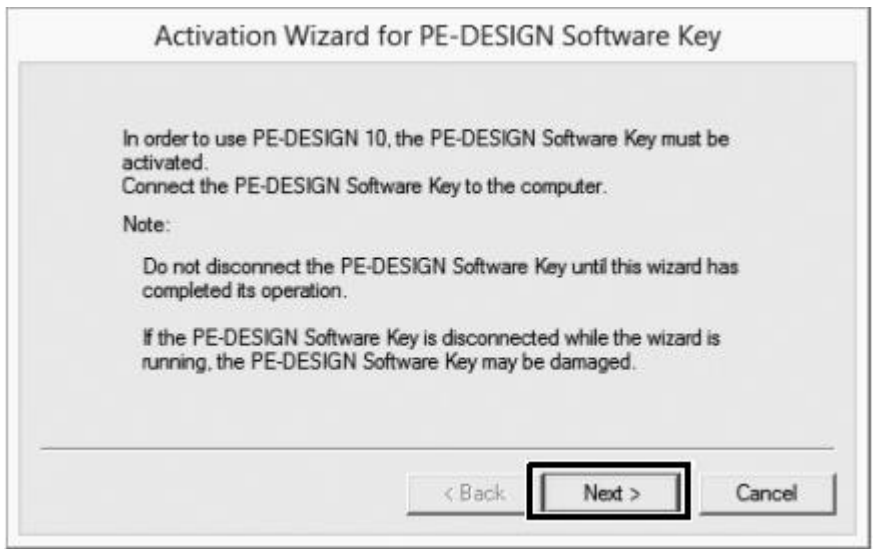

8. Írja be a 15 számjegyből álló termékkódot, majd kattintson ismét a **Tovább (Next)** gombra.

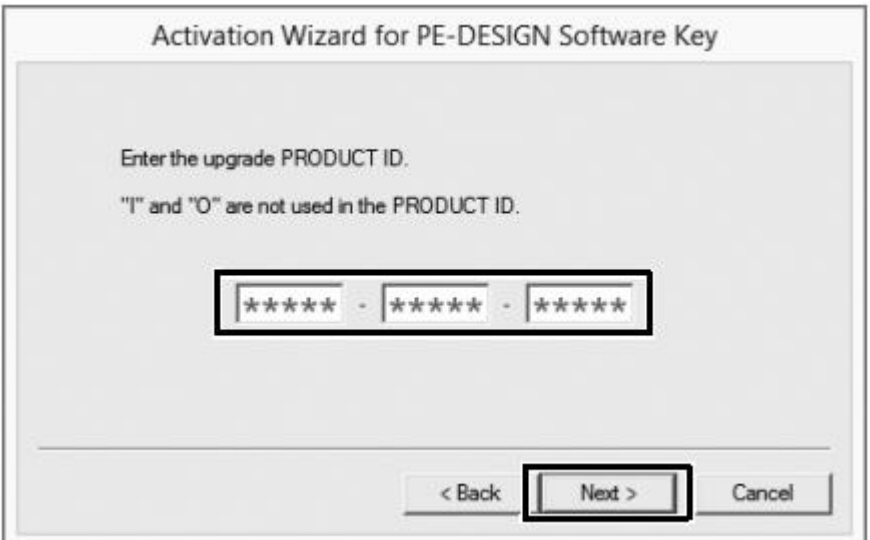

*Ha helytelen termékkódot ad meg, megjelenik a "The product ID is incorrect. Check that a mistake was not made during typing." ("A termékkód helytelen. Ellenőrizze, hogy helyesen írta-e be.") üzenet.*

*A termékkód nem tartalmaz nagy I és nagy O betűket.*

*Minden termékkód csak egy szoftverkulccsal használható fel. Ha egy termékkódot már használt, azt nem használhatja újra.*

9. Csatlakoztassa számítógépéhez a PE-DESIGN 5, 6, 7, 8 vagy NEXT verzióival kompatibilis USB kártyaíró modult, és kattintson a **Tovább (Next)** gombra.

- A beírt termékkód aktiválás előtt ismét megjelenik. Ellenőrizze, hogy helyes-e.

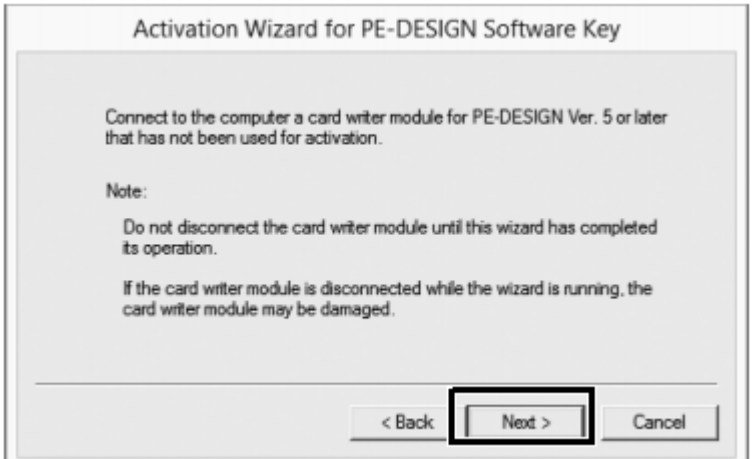

10. Kattintson a **Tovább (Next)** gombra. Az alkalmazás az interneten keresztül hozzáfér a szerverünkhöz, és megszerzi az aktiváló kódot.

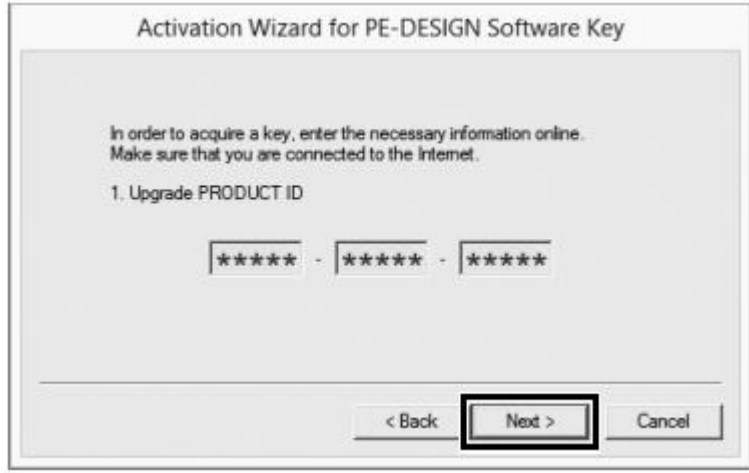

*Ha egy tűzfalat használ, állítsa be úgy, hogy a program átmenetileg hozzáférjen az internethez, hogy meg tudja szerezni az aktiváló kódot.*

11. A PE-DESIGN szoftverkulcs aktiválásához kattintson ismét a **Tovább (Next)** gombra.

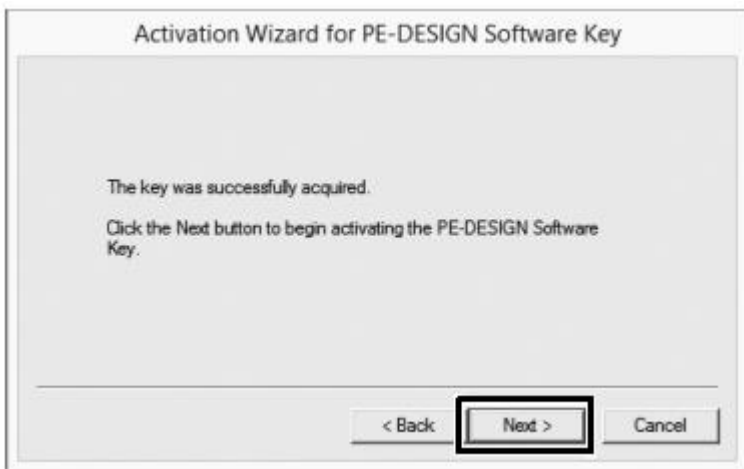

12. Kattintson a **Befejezés (Finish)** gombra.

*Ha a folyamat bármelyik pontján egy hibaüzenet jelenik meg, kövesse az abban leírt lépéseket.*